# User guide: Adding or amending Directory Persons data for an individual

This user guide helps firms to either submit new Directory Persons data or amend existing Directory Persons data individually.

From end of 2020, Directory Persons information will start being published on the Financial Services Register (FS Register), a public register showing details of key people working in financial services.

Directory Persons consist of:

- all Certified staff (those holding a certification function under the Senior Managers and Certification Regime (SM&CR)
- directors who are not performing Senior Manager Functions (SMFs) both executive and non-executive
- other individuals who are sole traders or ARs (including those within ARs) where they are undertaking business with clients and require a qualification to do so

Directory Persons information to be published on the FS Register includes:

- name and any previous names
- roles with start and end dates
- activities undertaken

For customer-facing roles requiring qualification:

- customer engagement methods
- workplace location (where relevant)
- memberships of professional bodies

Version: 2.0 October 2020

## Table of Contents

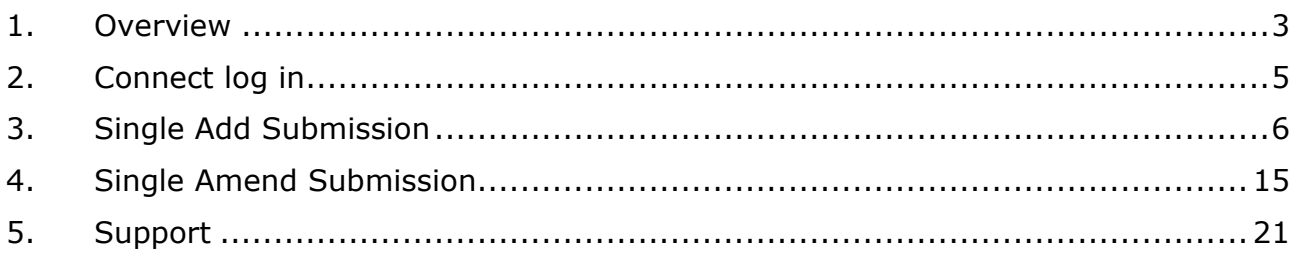

# <span id="page-2-0"></span>**1. Overview**

Under the [Senior Managers and Certification Regime \(SM&CR\),](https://www.fca.org.uk/firms/senior-managers-certification-regime) the FCA will publish and maintain a [directory](https://www.fca.org.uk/publication/policy/ps19-07.pdf) of certified and assessed persons on the [Financial Services](https://register.fca.org.uk/)  [Register,](https://register.fca.org.uk/) so consumers and professionals can check the details of key individuals working in financial services.

This data will be owned and maintained by firms, and firms who do not maintain an upto-date record of Directory Persons could be in breach of our reporting rules in SUP 16.26 and supervisory or enforcement action may be taken. It will also mean that the data on your Register record may not be accurate and this could be misleading to consumers.

Firms are required to maintain their Directory Persons data, including:

- adding new Directory Persons
- adding new roles
- adding new activities
- adding new accreditations
- adding new workplace locations
- adding new customer engagement methods
- updating activities, accreditations, workplace location or customer engagement method
- updating start dates and end dates for a role

Where firm data maintained on the FS Register has not change, firms are required to submit an Attestation of accuracy for Directory Persons as per SUP 16.26.18-20. This guide will take you through the steps needed to do this.

## **Before you start**

Confirm you have:

- Directory Person's full name
- Individual reference number (IRN) where the Directory Person has one. *IRN are issued where the individual is already known to the FCA*
- Relevant roles (s) held
- Start and/or end date s of each role
- Type of business the Directory Person is qualified to undertake (if requiring qualification) in accordance with TC App 1.1
- Workplace locations(s) post code(s) for customer facing roles only
- Unique identifiers National Insurance number passport number, and date of birth. *Firms must provide NI number where there is one, where NI is not available, then firms should provide passport number and nationality.*

*To helpyoudetermine which submission method you should be using, please refer to the following table:*

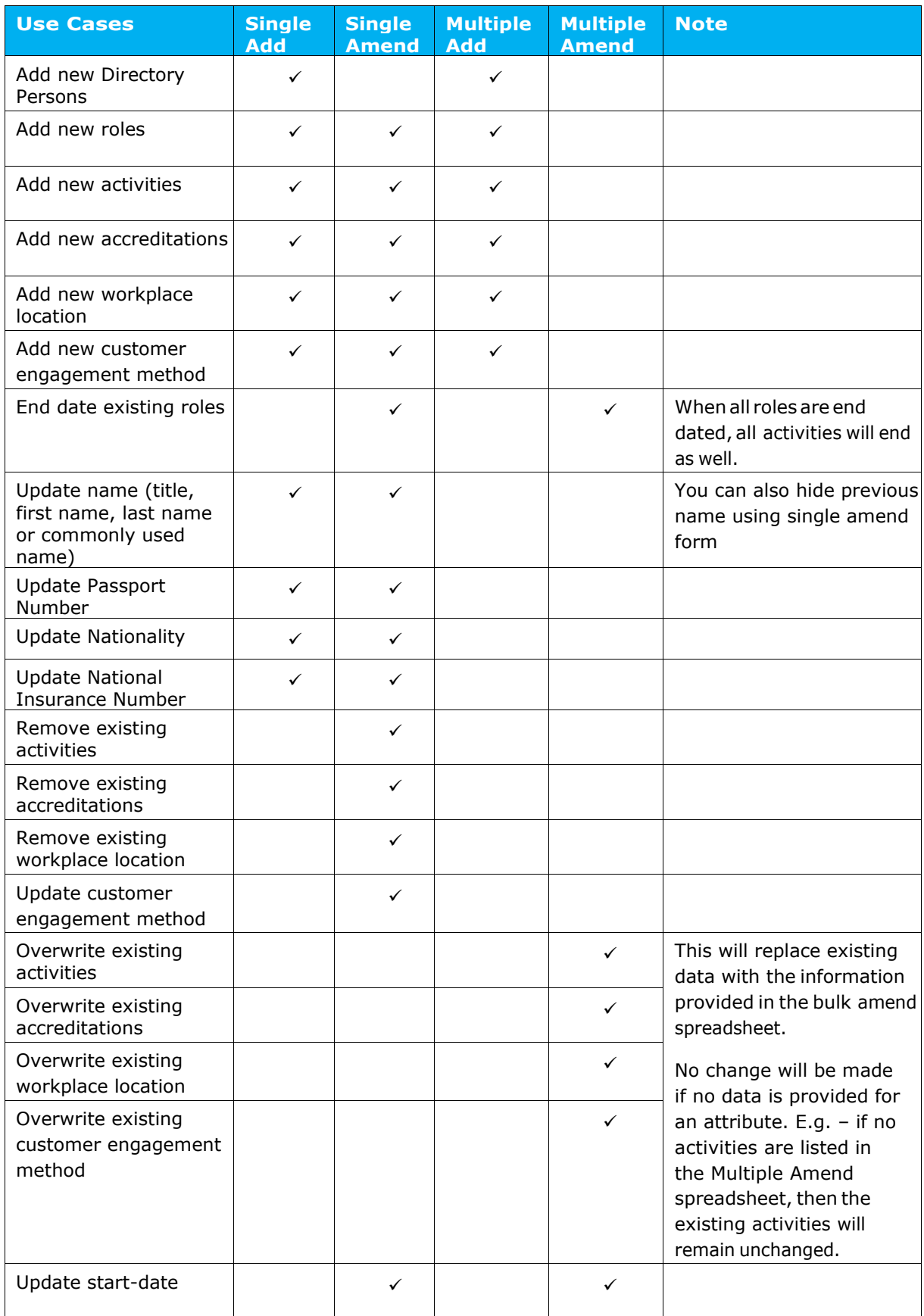

# <span id="page-4-0"></span>**2. Connect log in**

Access the Attestation section by logging into Connect.

1. Go to [FCA's Connect system](https://connect.fca.org.uk/aupo_sitelogin?startURL=%2Fapex%2FAuPo_CustomCommunitiesLandingPage) and log in using your username and password details.

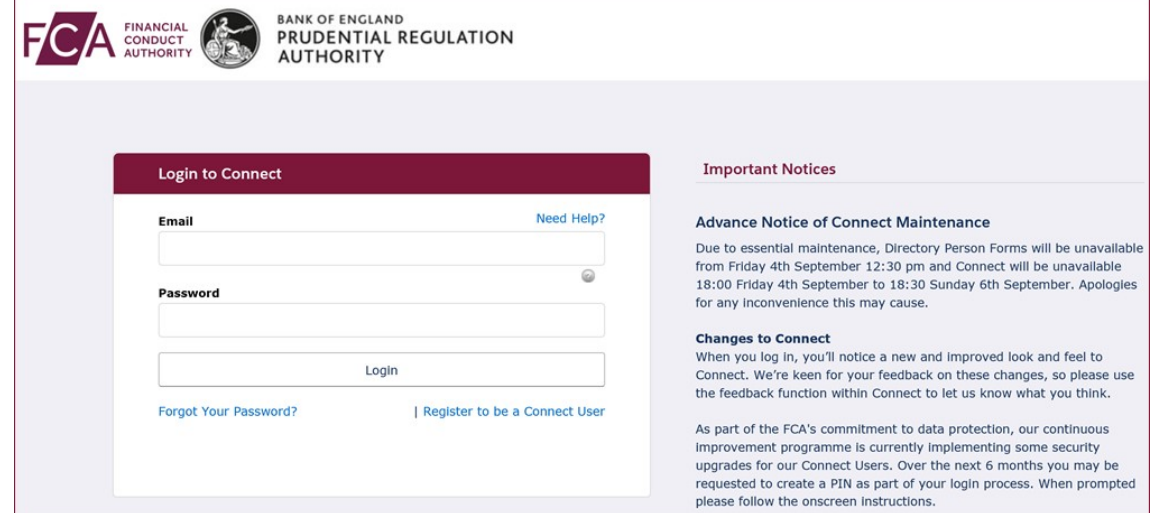

2. Agree to the cautionary notice to proceed

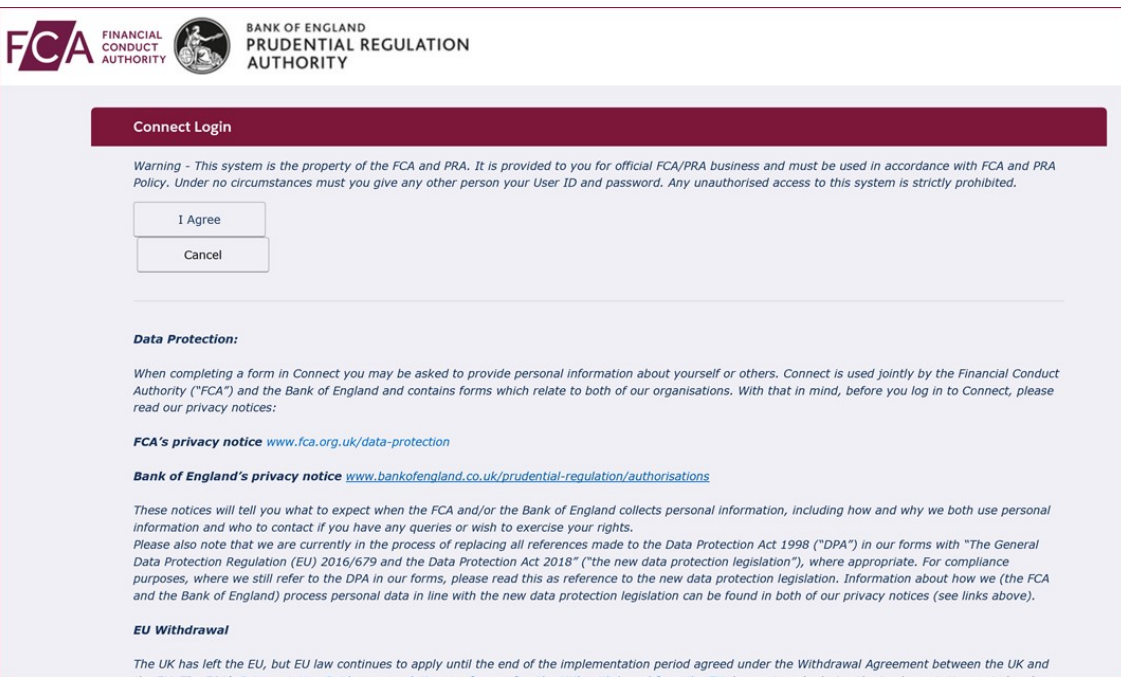

3. Enter required digits from your passcode and click **Next.**

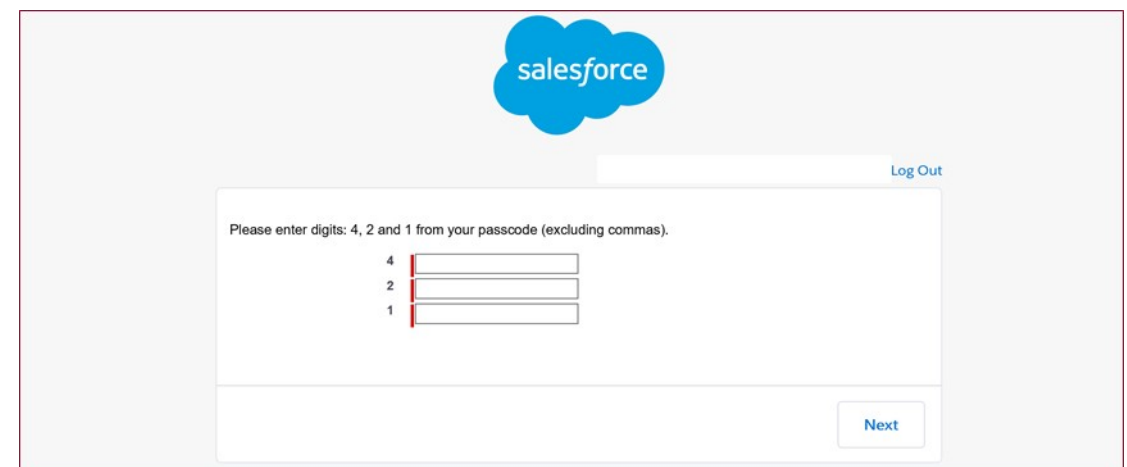

# <span id="page-5-0"></span>**3. Single Add Submission**

1. Select **Start an Application** on the left-hand panel

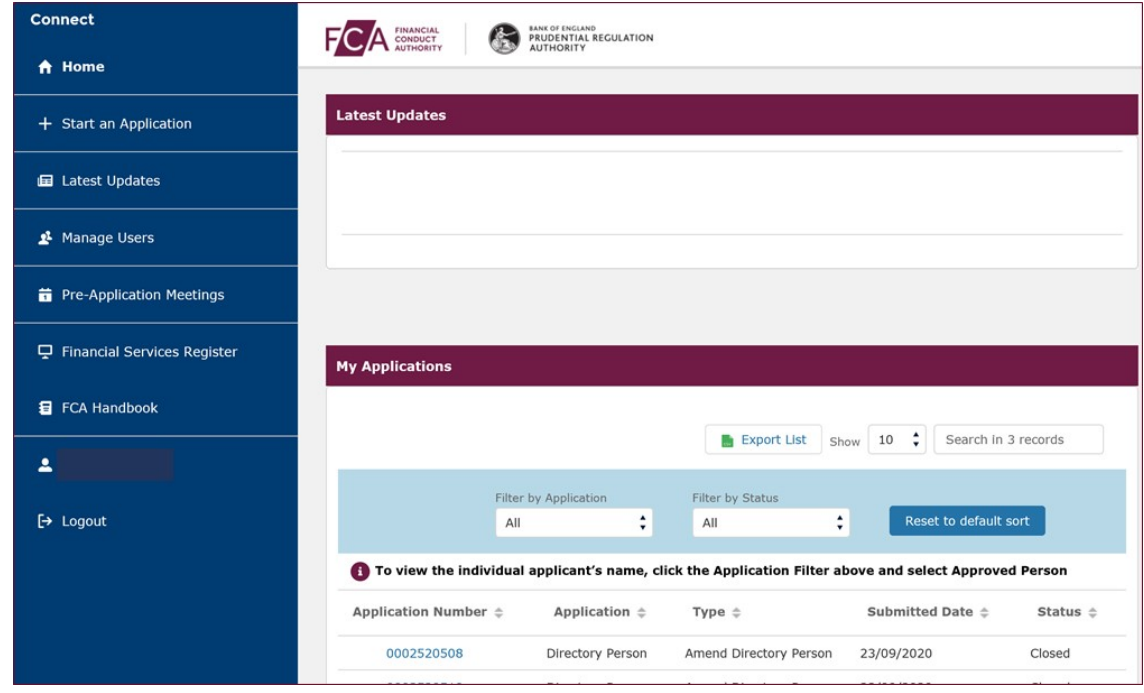

2. Select the **Directory Persons** drop down arrow and click on **Show more**

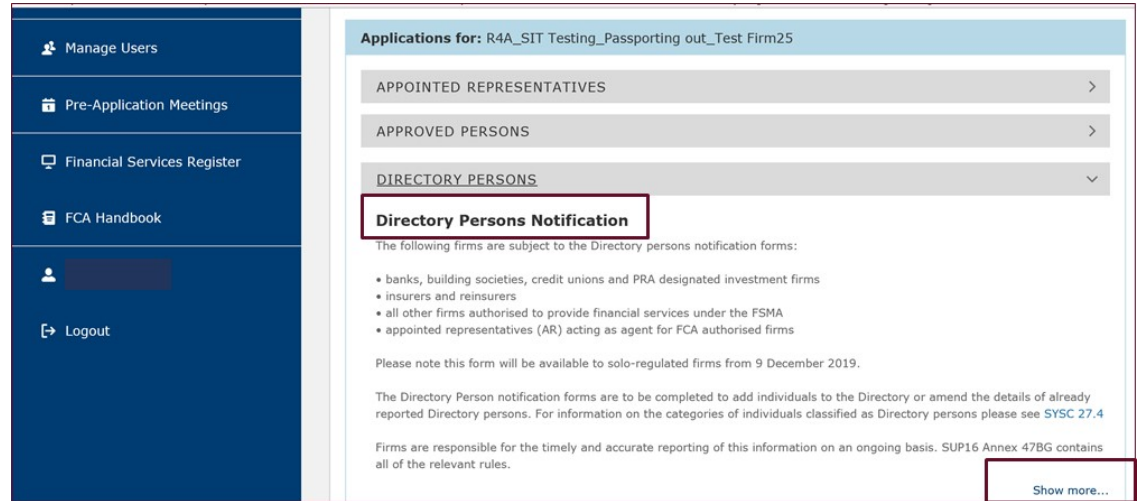

3. Select **Start Application** button for Add Directory Person(s) and then click **Start Application** on the pop-up box**.** 

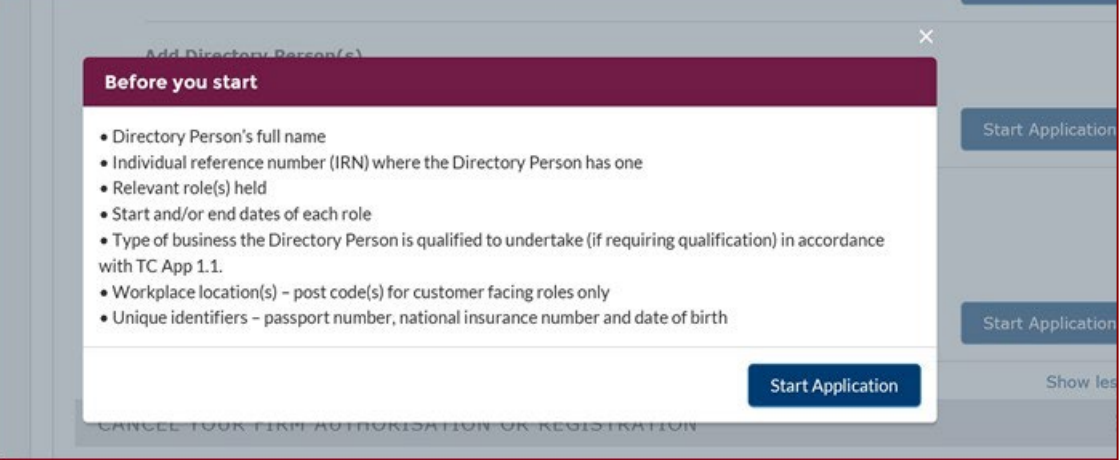

4. Click on **Start** and complete the Applicant's (the person submitting the data) details and then click **Save and Next.**

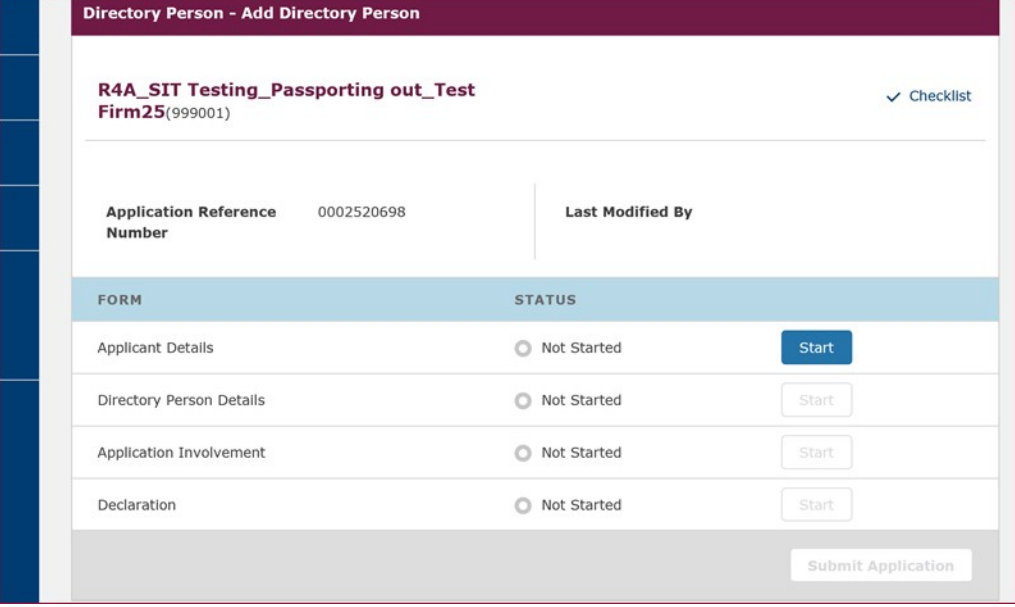

5. Click on **Start** to complete the Directory Person Details

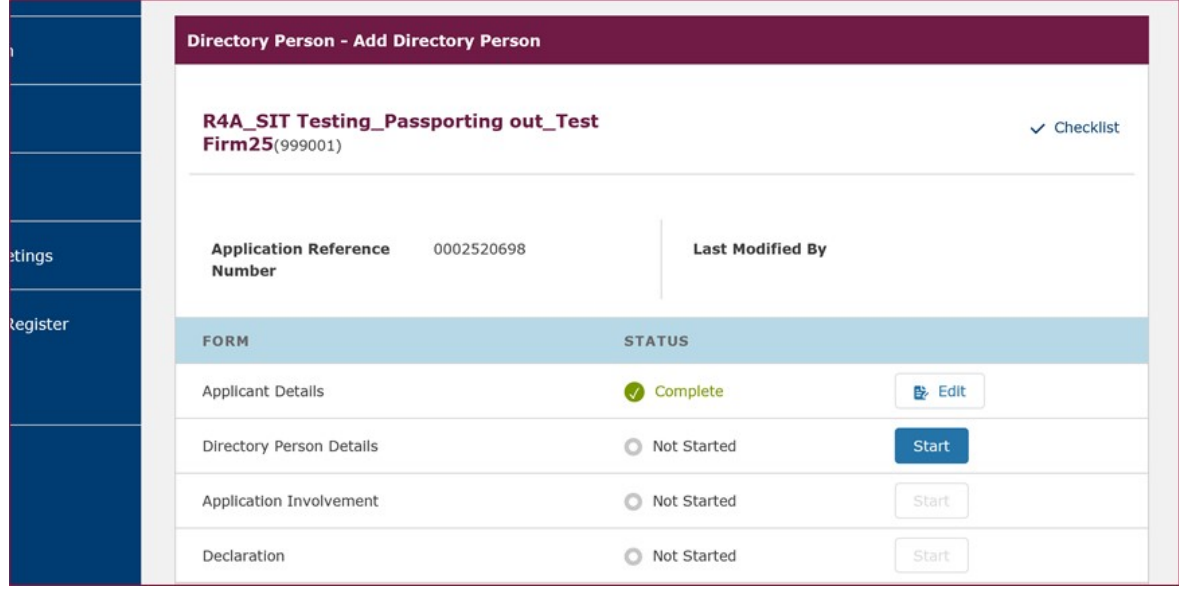

6. Click the drop-down arrow and select **Notification Form** to make a single add submission.

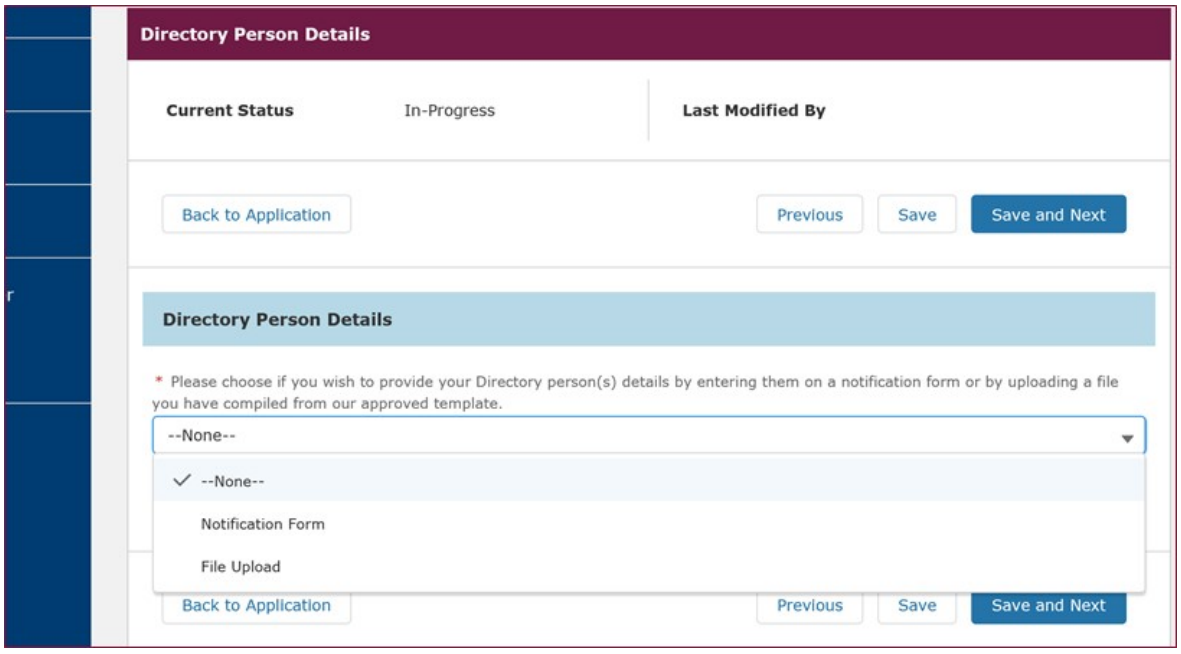

7. Confirm if the Directory Person holds or has held an **FCA Individual Reference Number** before and then select **Save and Next.**

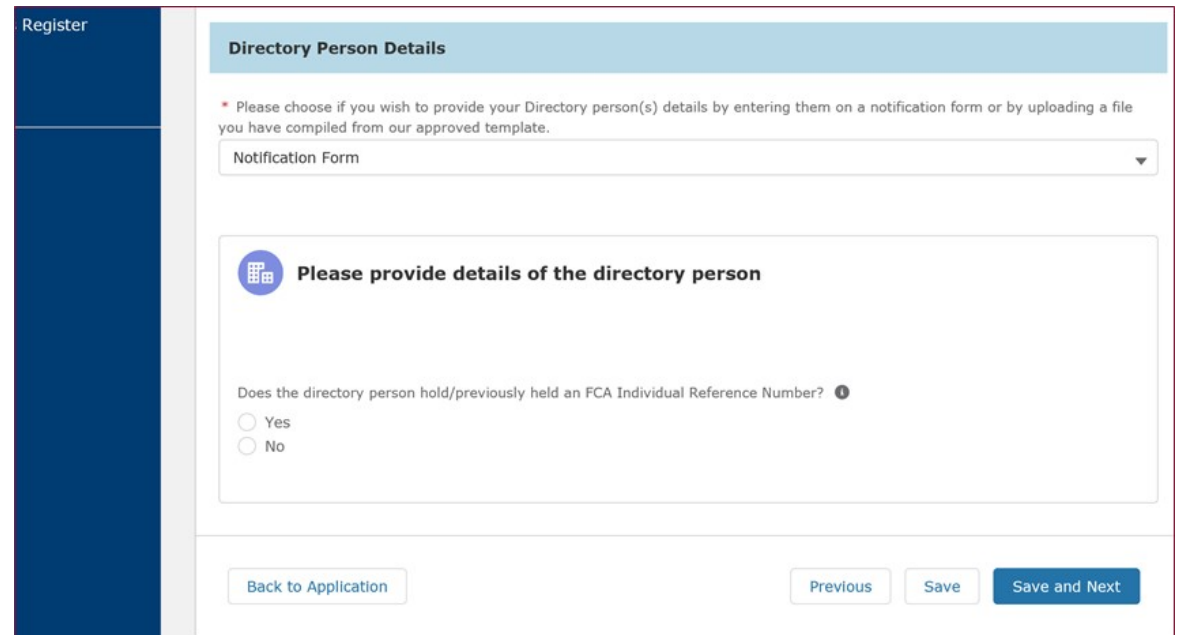

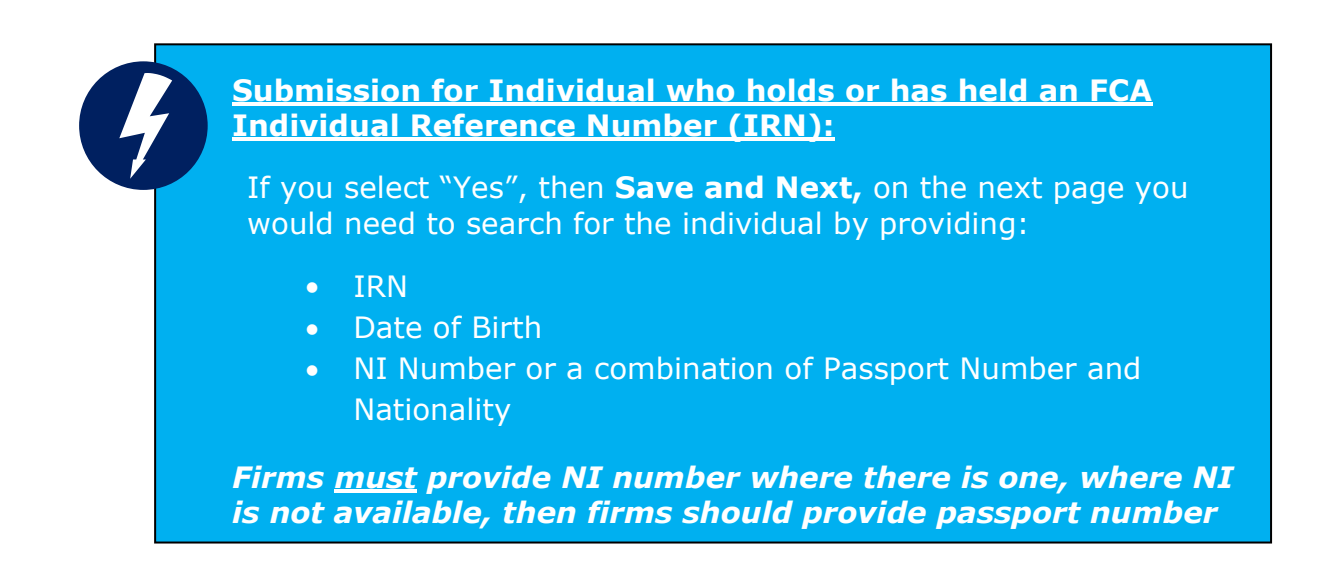

8. For individuals not yet known to the FCA, you would have selected "No". Complete the Individual's details and then click **Save and Next.**

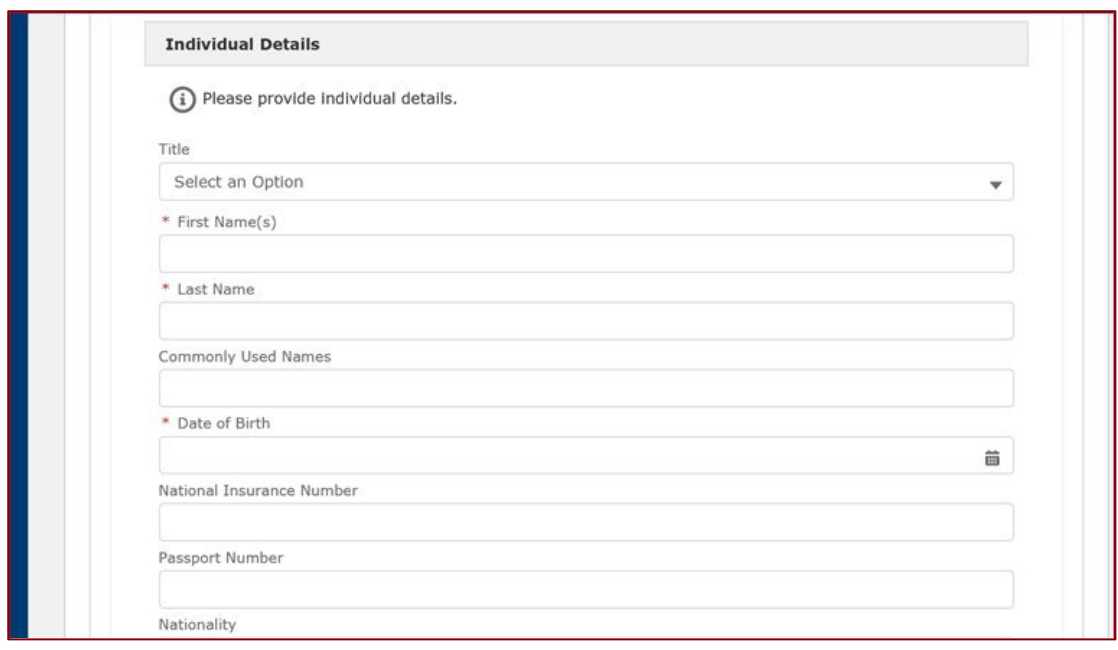

9. Select **Start** to complete the **Application Involvement** details.

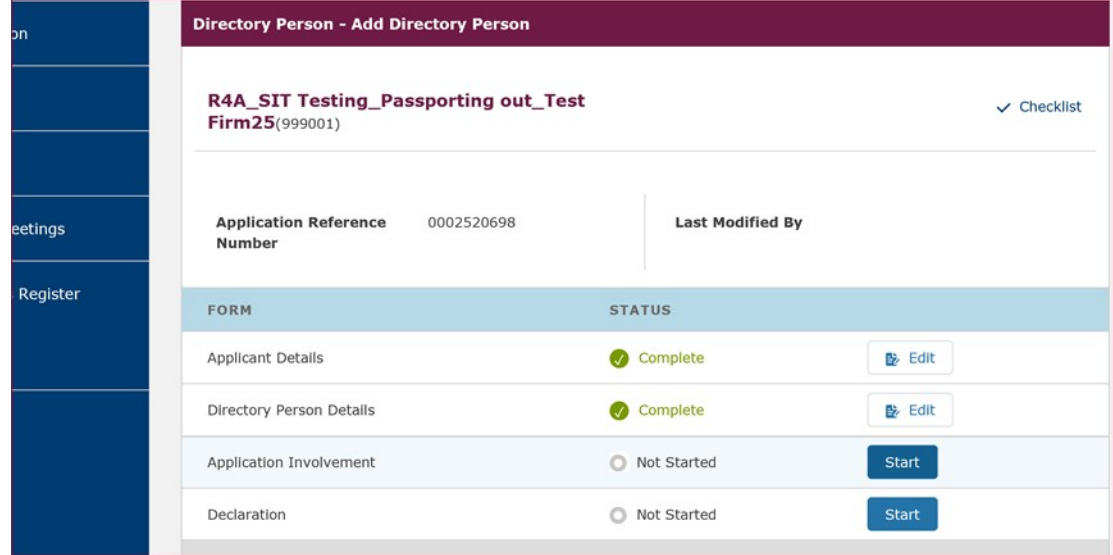

10. Select **Choose Firm** to complete involvement and **Select** Firm on the pop-up screen.

![](_page_10_Picture_27.jpeg)

11.Select the tick boxes for the roles you want to add and complete **Role Started Date** and click **Finish.**

![](_page_10_Picture_28.jpeg)

12.On the next page, click on **Save and Next.**

![](_page_11_Picture_35.jpeg)

#### 13.Click on **Start** to complete the **Declaration.**

![](_page_11_Picture_36.jpeg)

14.Review the **Declaration** statement; tick the box for **Review and Confirmation;** complete **Authorised signatory** details and then click **Save and Next.**

![](_page_12_Picture_25.jpeg)

15.Select **Submit Application** to complete your application.

![](_page_12_Picture_26.jpeg)

16.Select **Submit** on the pop up screen.

![](_page_13_Picture_37.jpeg)

![](_page_13_Picture_2.jpeg)

#### **Please note:**

- You will receive an email to confirm your application has been completed.
- Checking your Connect profile will show the status of your application has changed from **Submitted** to **Closed**.

# <span id="page-14-0"></span>**4. Single Amend Submission**

1. Select **Start an Application** on the left-hand panel

![](_page_14_Picture_79.jpeg)

2. Select the **Directory Persons** drop down arrow and click on **Show more**

![](_page_14_Picture_5.jpeg)

3. Select **Start Application** button for **Amend and / or End Date Directory Person(s)** and then click **Start Application** on the pop-up box**.** 

![](_page_15_Picture_35.jpeg)

4. Click on **Start** and complete the Applicant's (the person submitting the data) details and then click **Save and Next.**

![](_page_15_Picture_36.jpeg)

5. Click on **Start** to complete the Directory Person Details

![](_page_16_Picture_65.jpeg)

6. Click the drop-down arrow and select **Notification Form** to make a single amend submission and select **Add.**

![](_page_16_Picture_66.jpeg)

- 7. In the pop-up box, enter the Individual Reference Number (IRN), Date of Birth (DOB) and National Insurance Number or Passport Number and click on **Find**. And then **Confirm** to select the Individual.
- 8. Review the Directory Person's details, Roles, Activities and Accreditation (where relevant) and then select **Add/Modify.**
- 9. Make relevant changes on **the Roles screen** and then select **Next.** For example, end date a role of change engagement style.

![](_page_17_Picture_66.jpeg)

10.Review the **Activities** page and confirm the relevant activities which are no longer applicable are ticked and then select **Next.**

![](_page_17_Picture_67.jpeg)

![](_page_17_Picture_4.jpeg)

#### **Please note:**

- Activities related to an End-dated role will be already ticked as **No longer applicable.**
- **Workplace locations** related to an End-dated role will be marked as **Removed.**
- 11.Review the Workplace location page and then select **Next**.
- 12.Review the **Accreditations** page and confirm the relevant accreditations which are no longer applicable are ticked and then select **Finish.**

![](_page_18_Picture_39.jpeg)

13.Select **Save and Next** on the next screen and then progress to complete the Declaration by selecting **Start.**

![](_page_18_Picture_40.jpeg)

14.Review the **Declaration** statement; tick the box for **Review and Confirmation;** complete **Authorised signatory** details and then click **Save and Next.**

![](_page_19_Picture_25.jpeg)

15.Select **Submit Application** to complete your application.

![](_page_19_Picture_26.jpeg)

16.Select **Submit** on the pop up screen.

![](_page_20_Picture_76.jpeg)

![](_page_20_Picture_2.jpeg)

#### **Please note:**

- You will receive an email to confirm your application has been completed.
- Checking your Connect profile will show the status of your application has changed from **Submitted** to **Closed**.

# <span id="page-20-0"></span>**5. Support**

![](_page_20_Figure_7.jpeg)

![](_page_21_Picture_1.jpeg)

12 Endeavour Square London E20 1JN Telephone: +44 (0)20 7066 1000 Website: [www.fca.org.uk](http://www.fca.org.uk/) All rights reserved